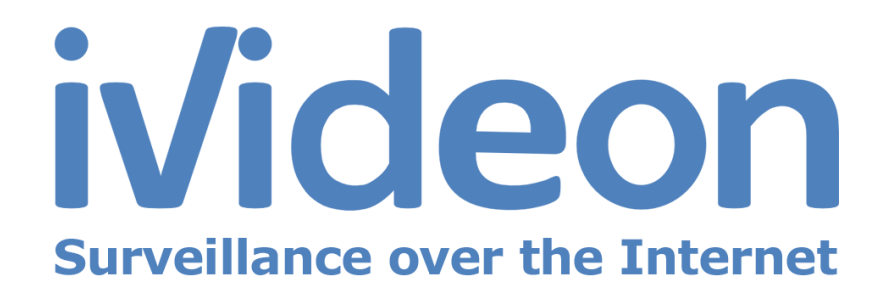

### User Manual

Axis IP cameras with built-in Ivideon software

# Table of Contents

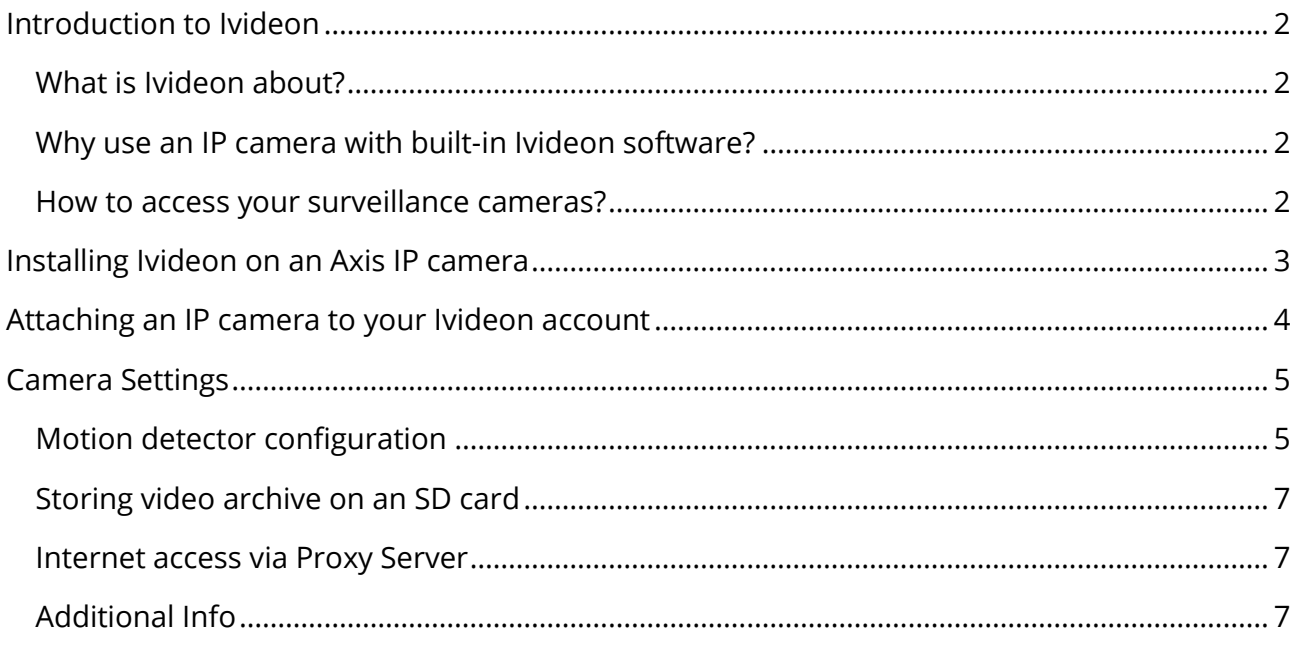

### <span id="page-2-0"></span>Introduction to Ivideon

#### <span id="page-2-1"></span>What is Ivideon about?

Ivideon is a cloud-based video surveillance service which allows you to gain access to your surveillance cameras over the Internet. With Ivideon you will be able to build your own video surveillance system in less than 10 minutes — and see what is happening in your office or at home over the Internet.

Ivideon features allow you to:

- Share access to your cameras with your employees or friends;
- Embed live video feed from your camera into your blog or website;
- Utilize motion detection to record events instead of empty rooms;
- Mark your surveillance cameras on Google Maps;
- Do lots of other things no other video surveillance system can give you.

#### <span id="page-2-2"></span>Why use an IP camera with built-in Ivideon software?

An IP camera with built-in Ivideon software works with Ivideon cloud by itself — there is no need to connect it to computer. It is an independent element of your video surveillance system. You just need to attach it to your Ivideon account — and you will be able to access it from anywhere over the Internet.

#### <span id="page-2-3"></span>How to access your surveillance cameras?

If you have attached your camera to your Ivideon account, you will be able to access it anywhere and any way you like:

```
in your browser
    — via your personal account on our website.
on an iPhone®, iPad® or iPod®
    — using Ivideon for iOS.
on Android smartphones and tablets
    - using Ivideon for Android.
on other mobile devices and cell phones
    — via the mobile version of our website.
on your PC
   - using Ivideon Client.
```
### <span id="page-3-0"></span>Installing Ivideon on an Axis IP camera

Follow these steps if your Ivideon application is not installed on your camera or if you want to install an update.

If your camera already includes Ivideon applications, see **Attaching an IP camera to your Ivideon account**.

- Connect your camera to computer or router with an Ethernet cable (we do not recommend to update camera firmware via Wi-Fi, as this could lead to serious malfunction).
- Install and launch the **AXIS Camera Management** (it is a free application which can be found on the CD supplied with the camera, or downloaded from с [www.axis.com\)](http://www.axis.com/). 2
	- Wait until the search is finished. Your camera should appear in the list.
	- Right-click on your camera and click **Setup Home Page**. (Nowadays most networks include a DHCP server which automatically assigns IP addresses to all devices. If there is no DHCP server in your network, the IP camera will use a default address 192.168.0.90).
- A window appears. Enter your login and password (by default, login is **root**, password is **123456**). 5
- 6

7

3

4

Open **Setup** tab and select **Applications**.

Press **Chose File** button and select the application file which you have downloaded from [www.ivideon.com.](http://go.ivideon.com/?target=site&lang=en) Press **Upload Package** button and wait until the installation is complete.

### <span id="page-4-0"></span>Attaching an IP camera to your Ivideon account

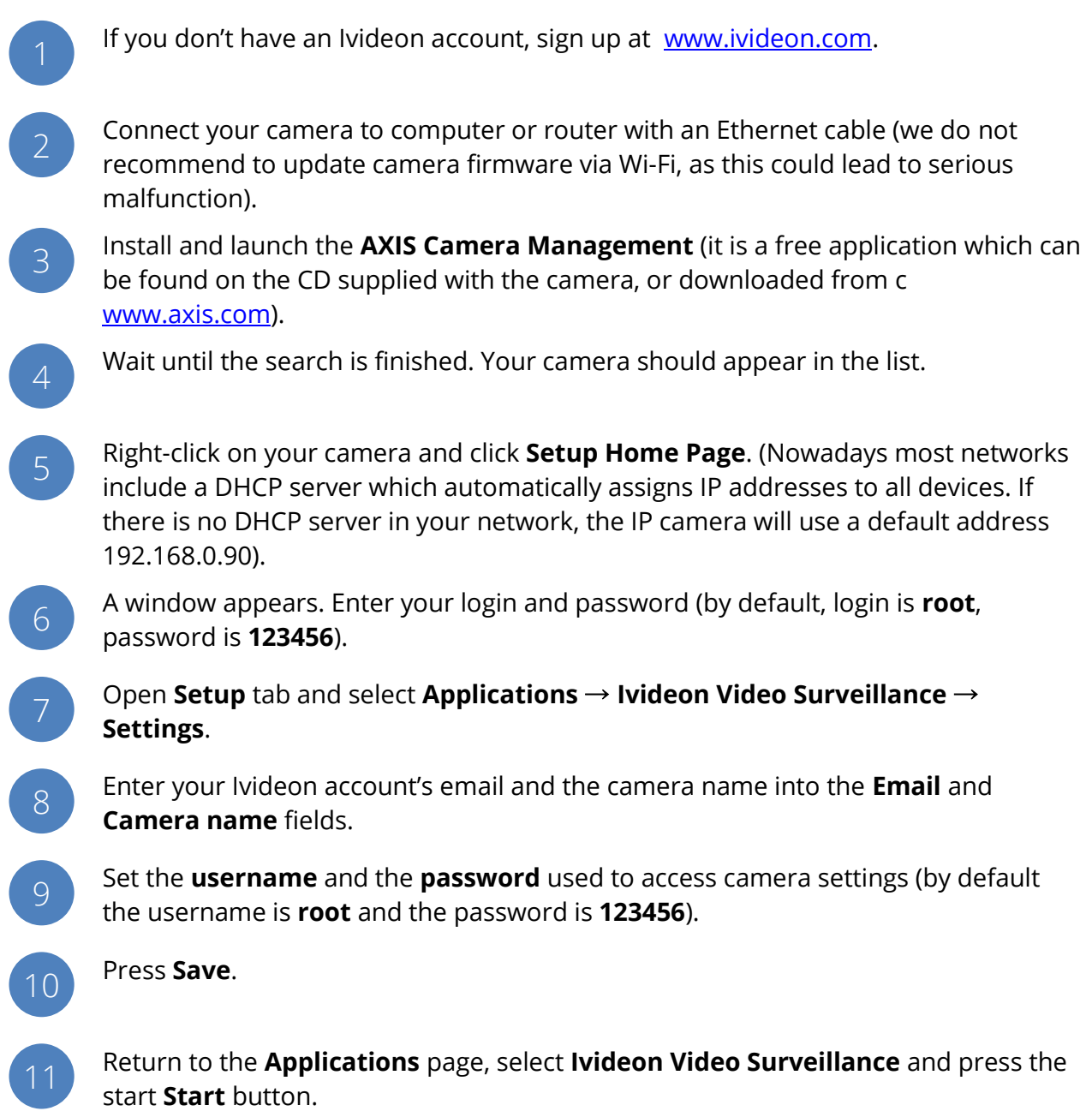

## <span id="page-5-0"></span>Camera Settings

#### <span id="page-5-1"></span>Motion detector configuration

To configure motion detection on Axis IP-cameras, perform the following steps:

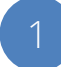

Enter the IP-address of your camera in your browser, specify login and password and click **Setup** in the upper right corner.

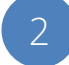

3

In the left menu click **Detectors** → **Motion Detection**. Motion detection is configured by defining up to 10 Include and Exclude windows:

- **Include** windows define areas where motion should be detected.
- **Exlude** windows define areas within an Include window that should be ignored (areas outside **Include** windows are automatically ignored).

Adjust the size (drag the bottom right-hand corner) and the position (click on the text at the top and drag to the desired position) of the window.

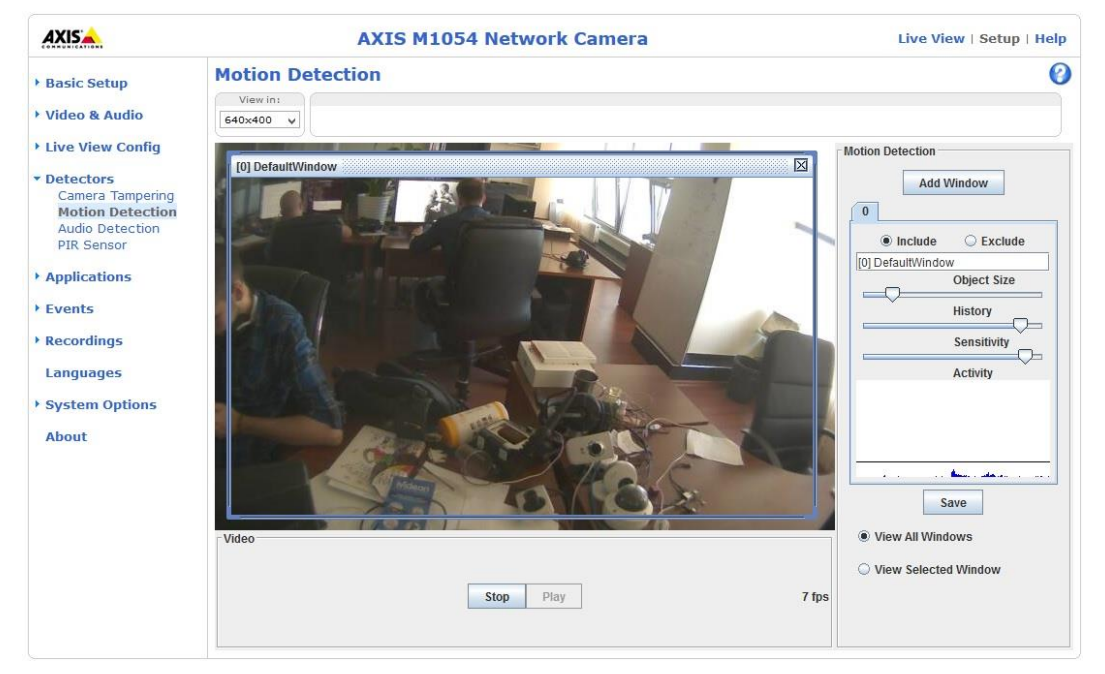

4

Adjust the **Object Size**, **History** and **Sensitivity** sliders. Any detected motion within an active window is indicated by red peaks in the **Activity** window.

- **Object size** the size of the object that will trigger the detector (e.g. if the slider is in the right position, only very large objects will trigger motion detection).
- **History**  object memory length (if the slider is in the right position, an object will trigger motion detection for a long time before it is considered non-moving).

 **Sensitivity** – difference in luminance between background and object (if the slider is in the right position, ordinary colored objects on ordinary backgrounds will trigger motion detection).

Recently, Axis has changed the motion detection algorithm on their cameras, we will release the updated Ivideon firware in the nearest future, but for now, if you have an Axis IP-camera with firware v.5.4 or higher, perform the following steps:

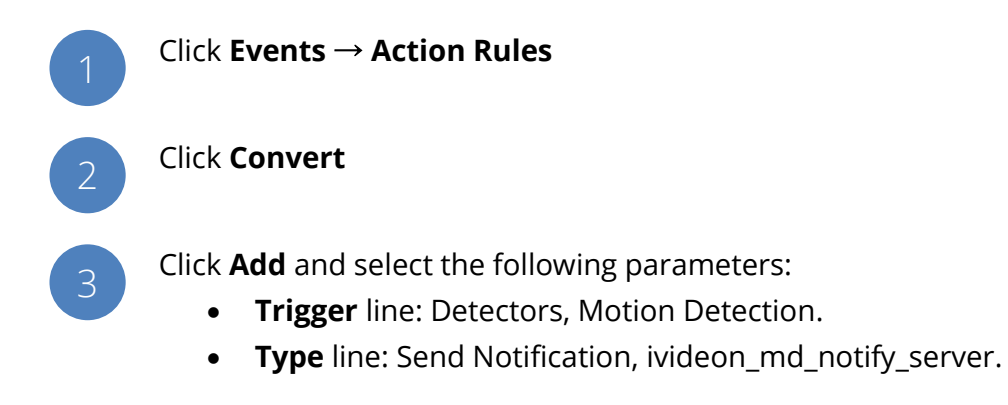

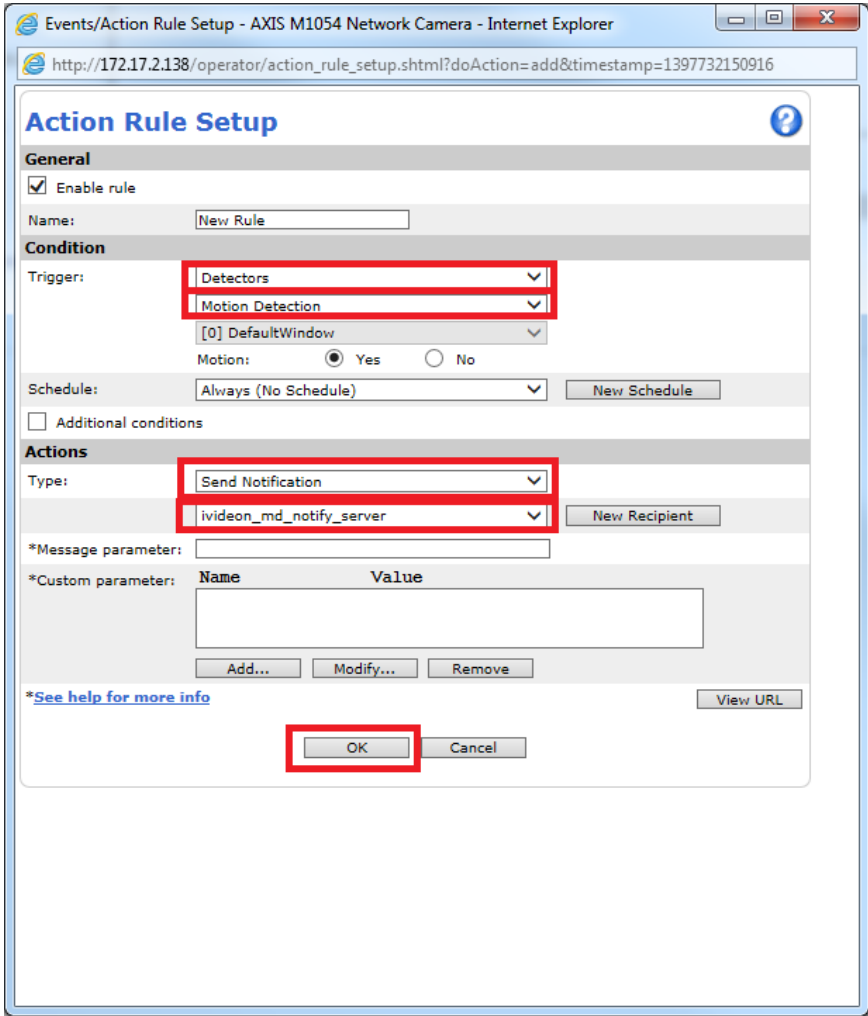

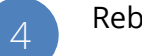

Reboot the camera.

### <span id="page-7-0"></span>Storing video archive on an SD card

if your camera has an SD slot, you can store the video archive on an SD card. For this you need to enable the **Enable archive** flag. You can check if your camera supports SD in **System Options** → **Storage**.

Ivideon starts video archive recording only when a motion is detected. Therefore you need to correctly configure the motion detector. You can do it in **Motion Detection** → **Detectors**. Note that the motion will be detected only in window number 0.

#### <span id="page-7-1"></span>Internet access via Proxy Server

If you have to use a proxy server to access Internet, you can set its URL in **HTTP proxy URL** settings.

### <span id="page-7-2"></span>Additional Info

By default camera settings are set to optimal values. We do not recommend to change the settings not mentioned in this document as it may lead to camera not being able to work with Ivideon.

Additional information about camera configuration can be found the camera manual supplied with the camera on a CD.

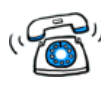

If you have questions about Ivideon, please contact our tech support at [support@ivideon.com.](mailto:support@ivideon.com)